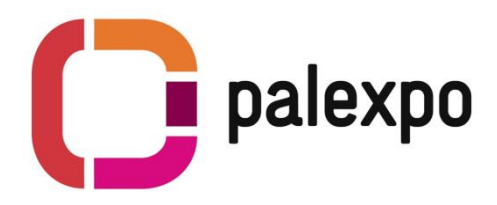

# **The Palexpo Online Shop**

Order all items for your booth easily through our Palexpo Online Shop and take advantage of our experienced onsite staff.

All orders will be verified by our exhibitor contact, who will contact you if your order needs to be modified. No payment will be requested while you place your order – you will receive an invoice by our accounting which has to be paid before the show.

# **How to use the Online Shop**

### **1. Sign in**

- **Access the shop via the link that you received by the organizer or find the open shops on** <http://www.palexpo.ch/en/exhibitor-area>
- Enter your email address and password if you have received it already and click on **« Sign in »**
- If you didn't receive your password beforehand, enter your email address and click on **« Send password to my e-mail »** You will receive a system generated password by email (check your spam folder also)

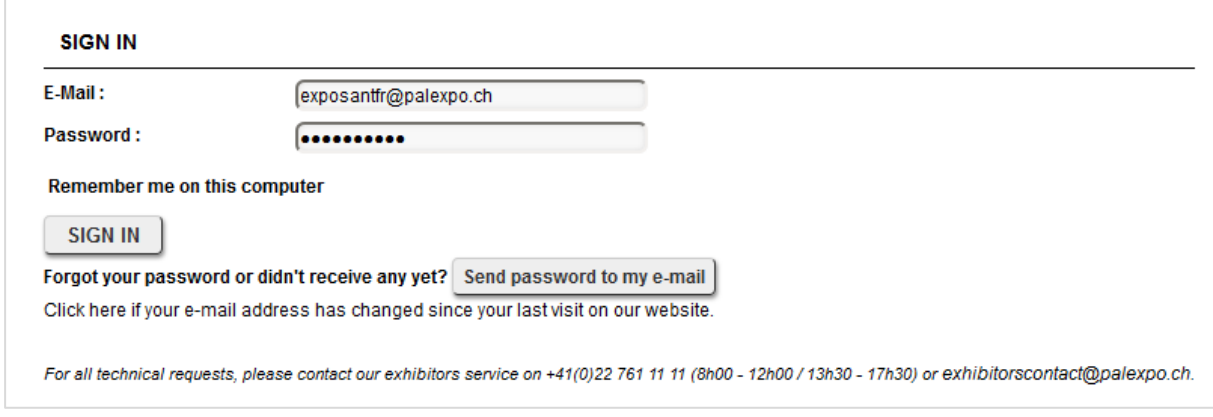

#### **Possible error messages :**

 No access has been created for you or you used a different address when signing up. Kindly contact our exhibitor service **[exhibitorscontact@palexpo.ch](mailto:exhibitorscontact@palexpo.ch)**

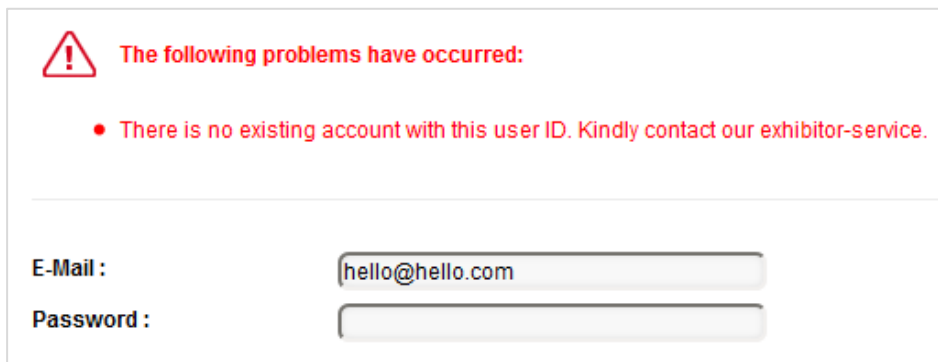

## **2. Select Account**

• Select the associated account (This screen only shows up if your email is related to multiple accounts)

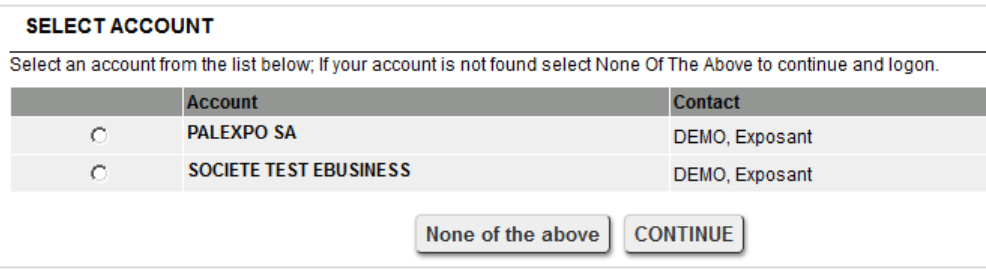

## **3. Enter your booth number**

Enter your assigned booth number

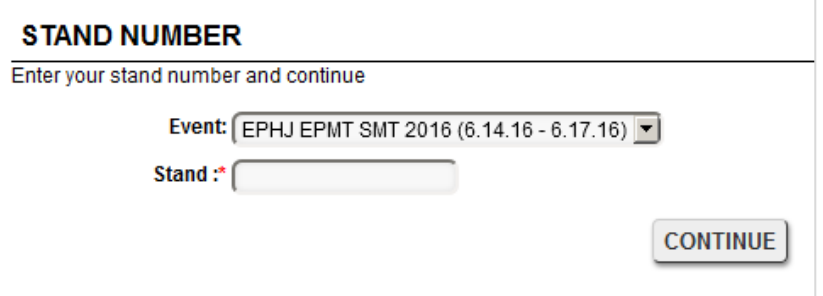

## **4. Portal page**

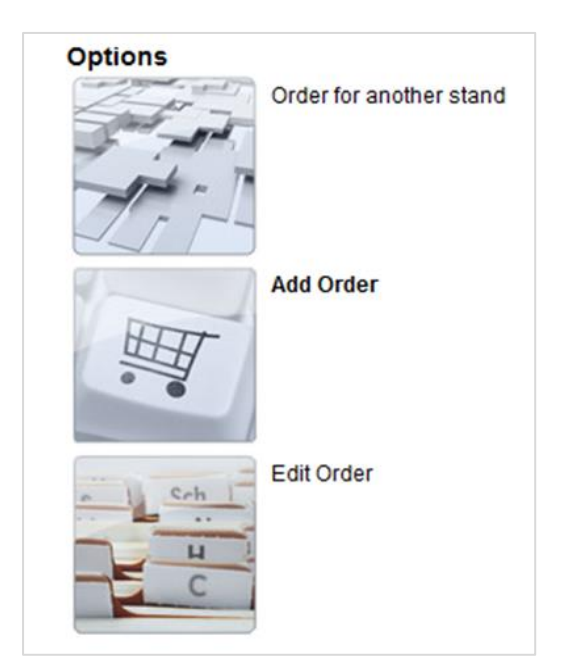

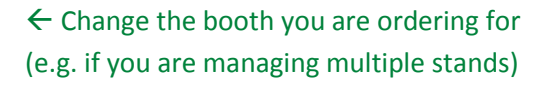

 $\leftarrow$  New order

 $\leftarrow$  Visualize your orders and modify the orders placed as « draft »

## **1 st Option : Order for a different stand**

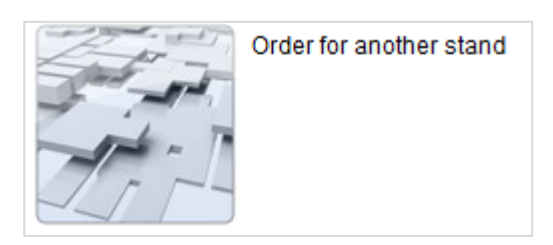

You will be redirected to the previous screen and will be able to enter a different booth number

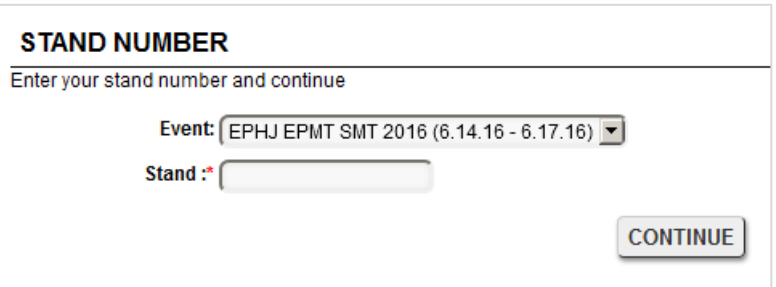

## **2 nd Option: Place an order**

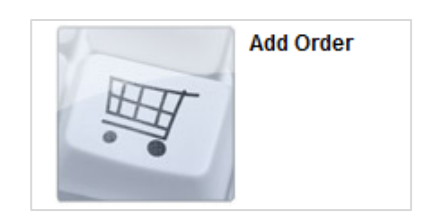

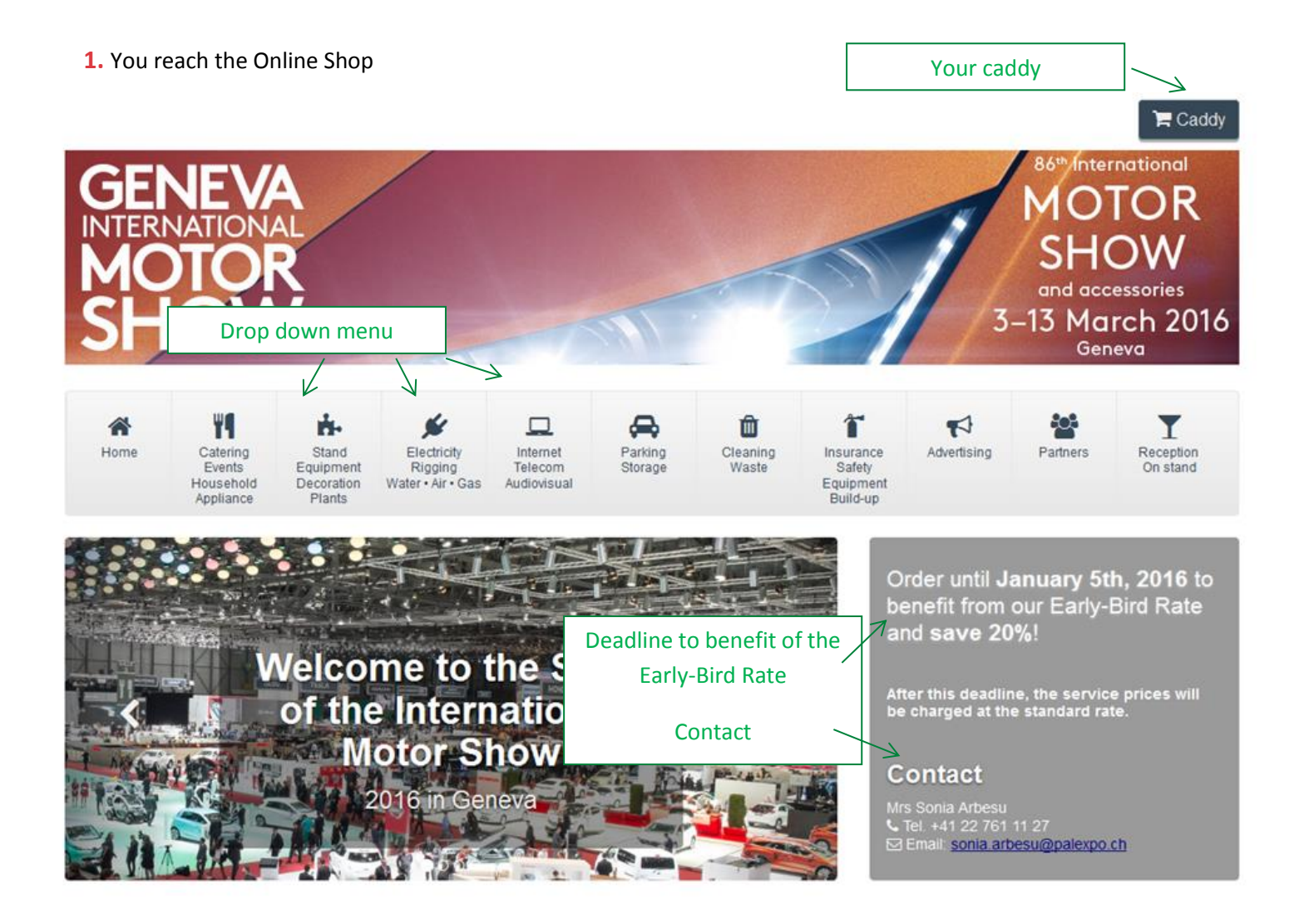

**2.** Hover your mouse pointer over the icons to reveal the drop down menu and chose the category you want to open.

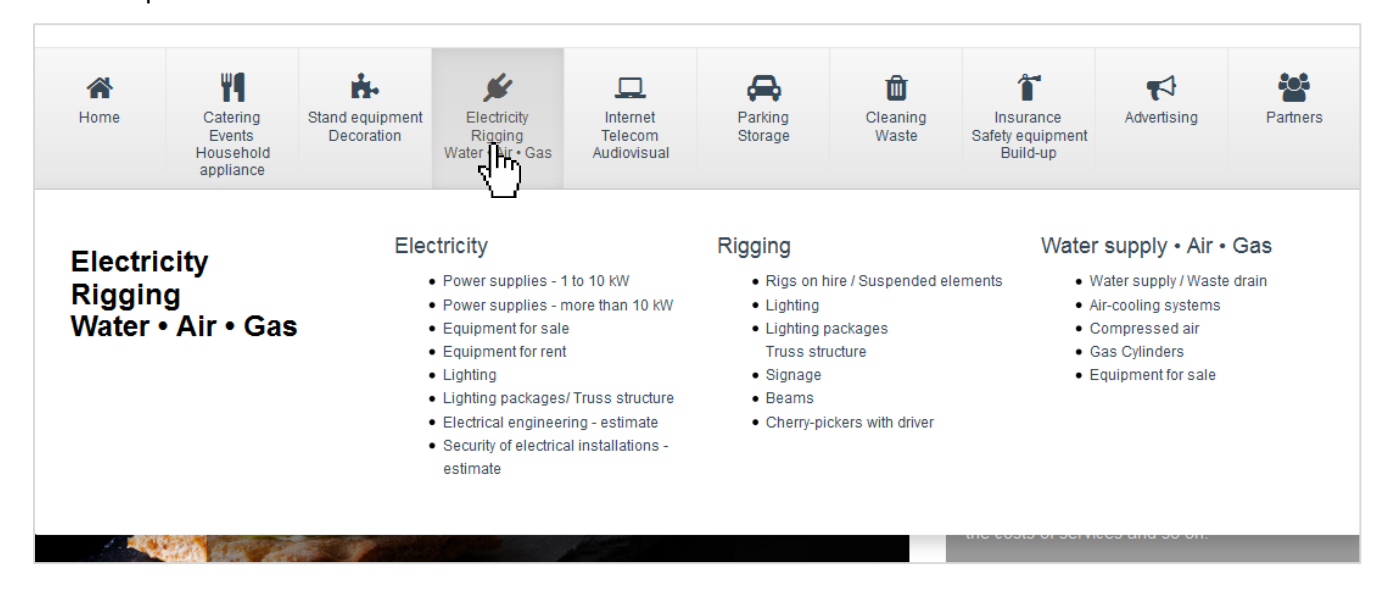

**3.** Follow the instructions on the page and indicate the quantity and duration you would like book

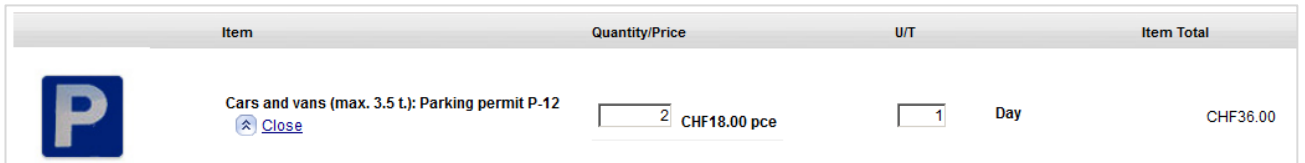

ATTENTION ! Some articles do have a regressive pricing. Chose the quantity and installation dates for which you would like to order the service. Add the article to the cart and you will then be able to see the final rate in the caddy.

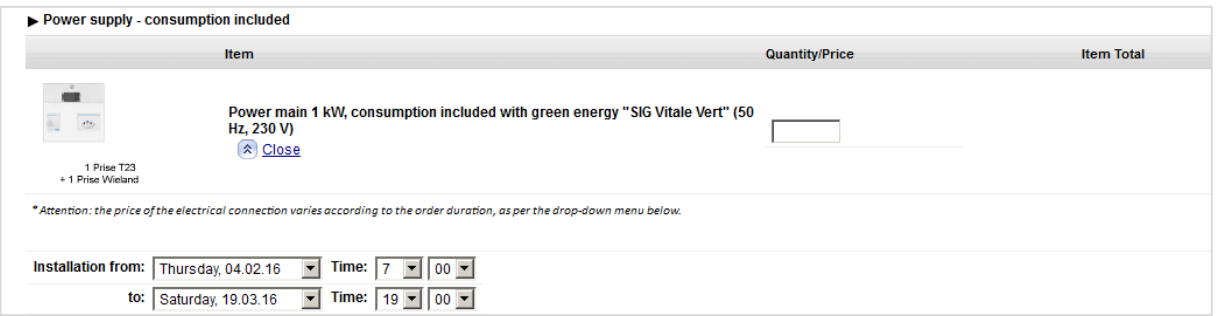

**4.** Scroll down to the bottom of the page and click on « Add items to cart »

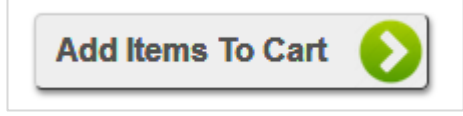

**5.** Once your articles are added, the cart will show up automatically. You can now place your order as a draft or confirmed order.

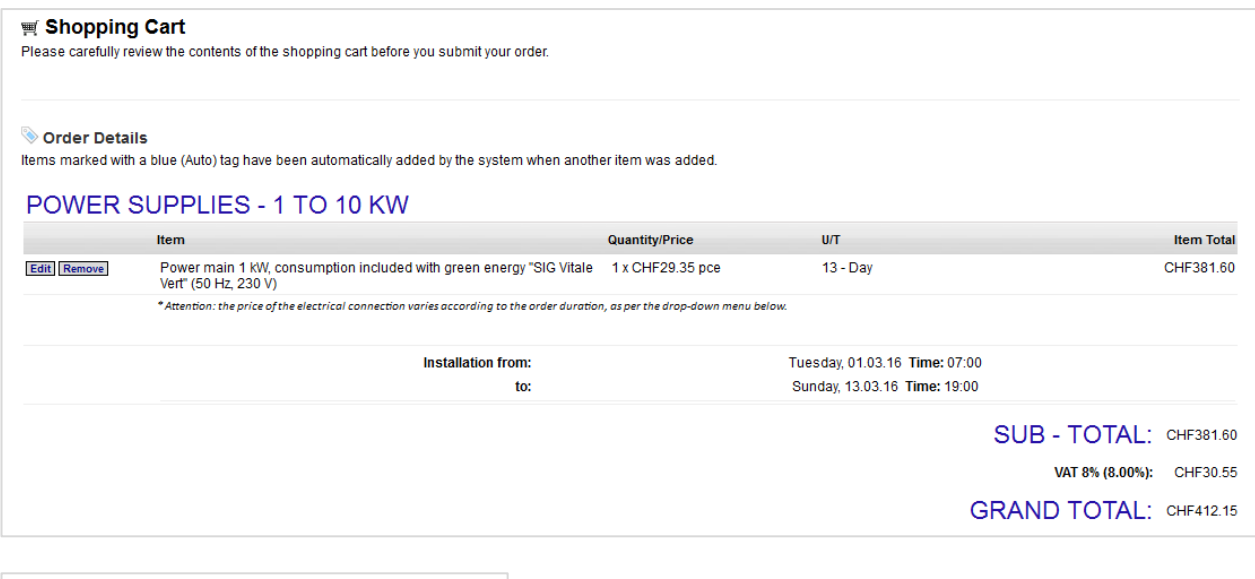

Add Order As:\* C Draft C Approved

**Draft** : The order can be modified and confirmed later on

**Approved** : The order has been confirmed from your side. Our teams will verify and validate your request and contact you only in case it has to be modified. You will then receive an invoice.

ATTENTION ! Draft orders will not be handled by our teams. You can find and modify your drafts under « Edit Order » on the portal page.

### **Option 3 : Modify an existing order**

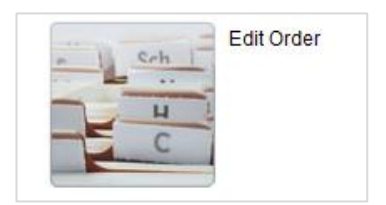

Here you can view your orders and modify the ones placed as draft.

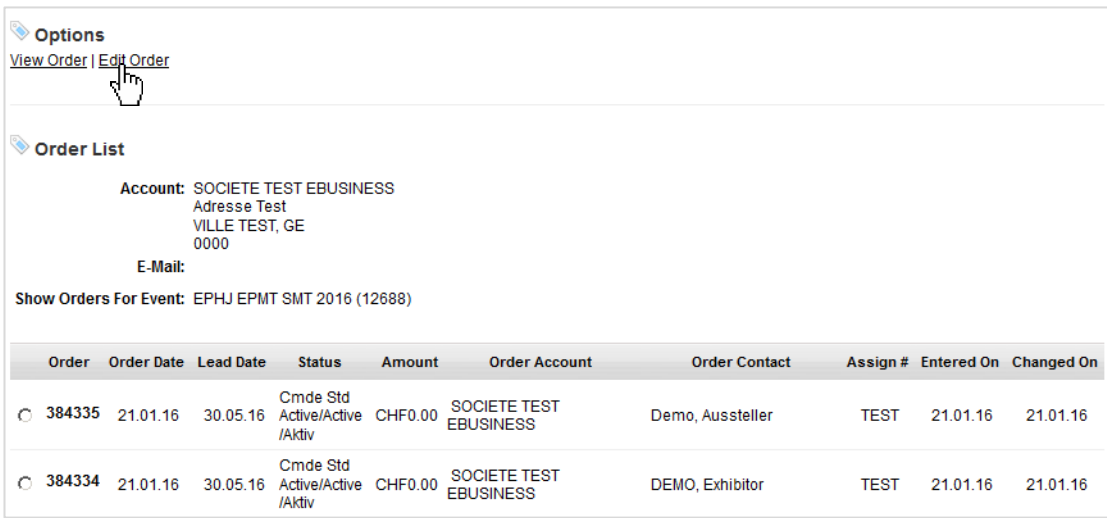